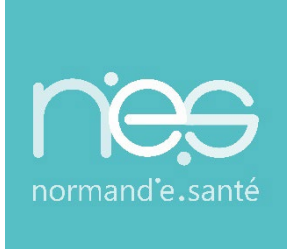

# GUIDE UTILISATEUR UTILISATEUR

# **« HANDICAP » Référents / MDPH - MDA**

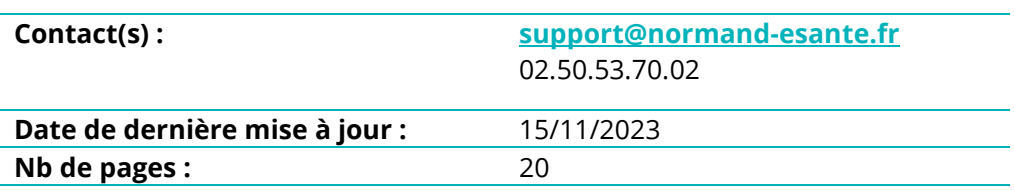

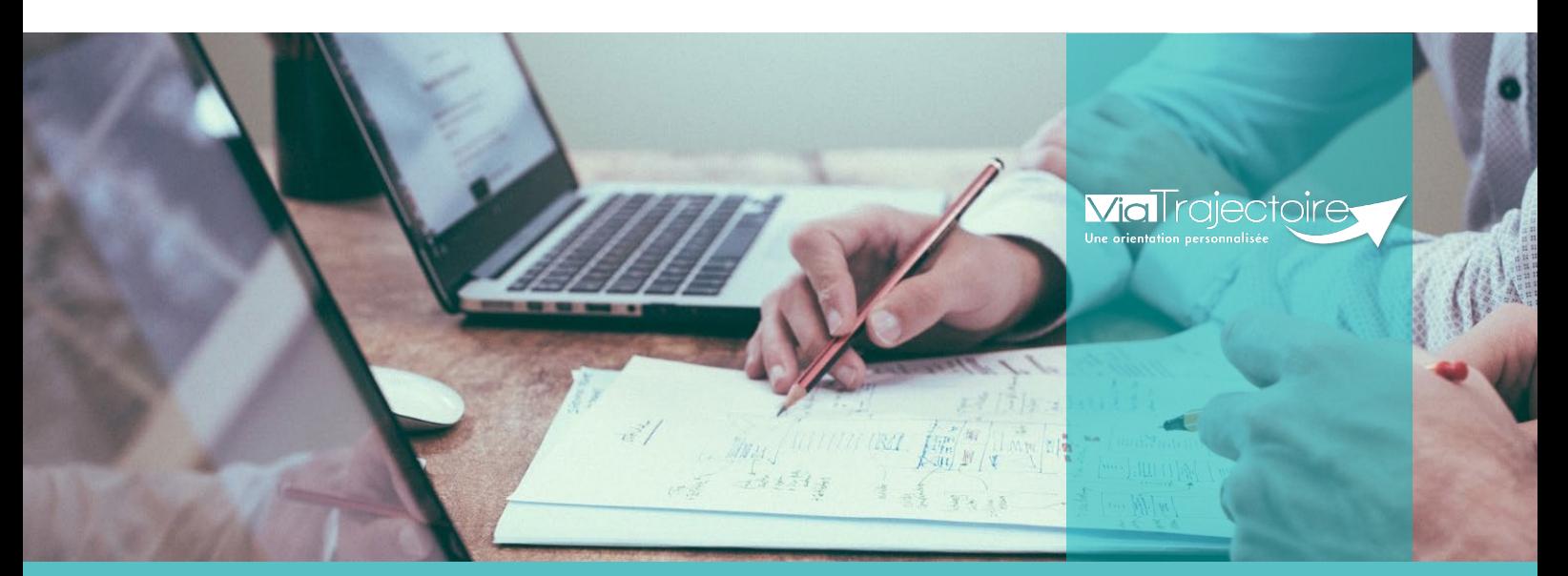

**SITE DE ROUEN** 1231 rue de la sente aux bœufs 76160 Saint Martin du Vivier **02 32 80 91 50**

**contact@normand-esante.fr**

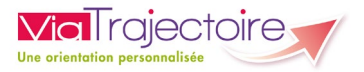

## **SOMMAIRE**

**FICHE [: SE CONNECTER A VIA TRAJECTOIRE](#page-2-0) FICHE [: GÉRER LES DROITS VIATRAJECTOIRE HANDICAP MDPH](#page-4-0) [FICHE : CRÉER UN COMPTE ET UNE HABILITATION](#page-6-0) FICHE [: PROLONGER UNE HABILITATION](#page-8-0) FICHE [: EFFECTUER UNE REVUE DES HABILITATIONS](#page-10-0) FICHE [: DÉBLOQUER UN COMPTE UTILISATEUR](#page-12-0) FICHE [: GESTION DU MOT DE PASSE OUBLIÉ](#page-13-0) FICHE [: RÉCEPTION ALERTE EMAIL](#page-16-0) FICHE [: IMPORTER LES DÉCISIONS D'ORIENTATION](#page-17-0)**

#### *Préambule*

*Ce guide détaille aux référents des structures MDPH et MDA les modalités de gestion des droits utilisateurs et la gestion des imports de décisions d'orientation.*

<span id="page-2-0"></span>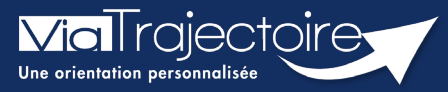

#### **Se connecter à ViaTrajectoire - Professionnel**

**Cette fiche pratique vous indique comment se connecter à l'outil de parcours ViaTrajectoire, côté professionnel soit en tant que médecin libéral soit en tant que professionnels en établissement.**

# 1 Accéder à la page d'accueil

Rendez-vous sur la page de votre navigateur via l'URL de connexion :

#### **[https://trajectoire.sante-ra.fr](https://trajectoire.sante-ra.fr/)**

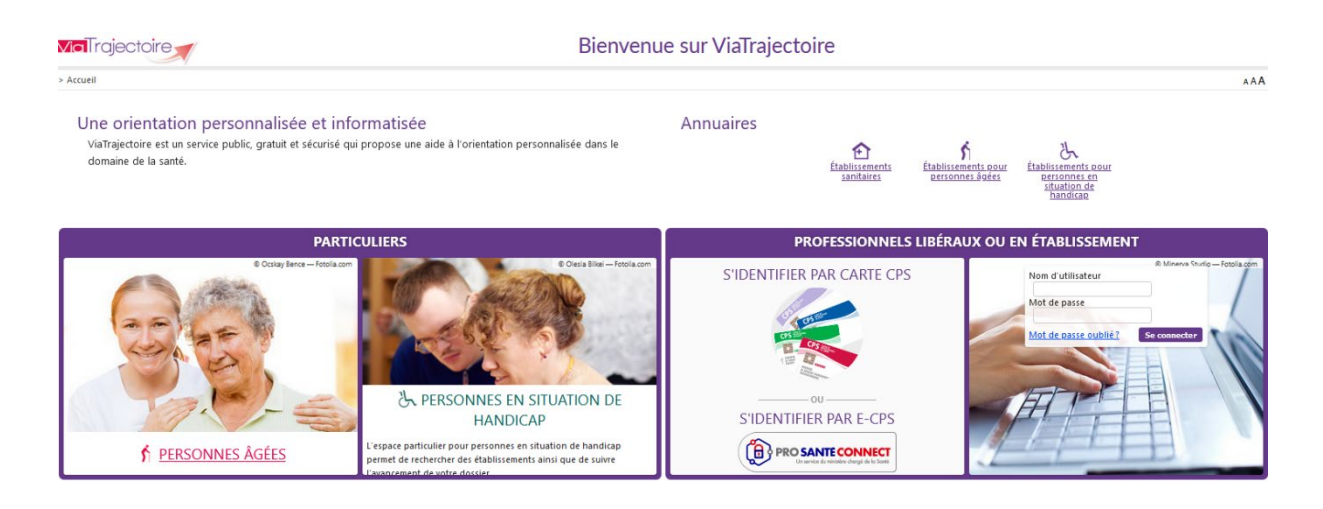

# 2 Accès par l'espace « Professionnels en établissement »

#### **2.1 Pour accéder à votre espace**

Chaque professionnel a un compte avec un nom d'utilisateur qui lui est propre. Le compte suit le professionnel tout au long de sa vie, ce sont les habilitations qui changent.

Vous devez vous rapprocher de votre **Référent structure** pour des problématiques sur votre compte et/ou habilitations.

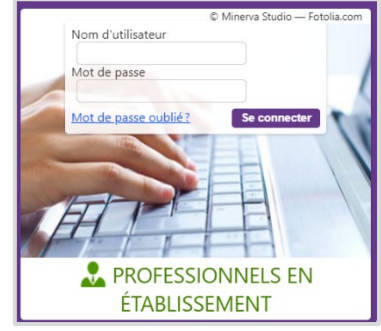

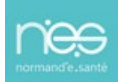

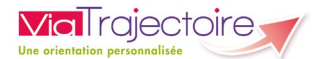

#### **2.2 Pour accéder à un dossier**

Plusieurs tableaux de bord sont disponibles, en fonction de vos habilitations.

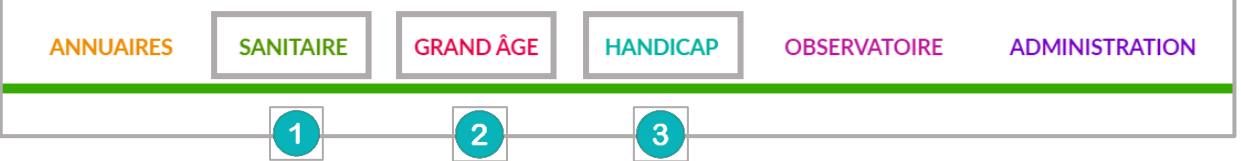

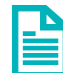

Se référer à la fiche pratique **Tableaux de bord Prescripteur sanitaire** pour naviguer sur votre espace

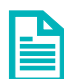

Se référer à la fiche pratique **Tableaux de bord Receveur sanitaire** pour naviguer sur votre espace

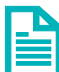

Se référer à la fiche pratique **Tableaux de bord Receveur EHPAD/USLD** pour naviguer sur votre espace

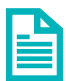

Se référer à la fiche pratique **Tableaux de bord rédacteur EHPAD/USLD** pour naviguer sur votre espace

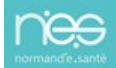

<span id="page-4-0"></span>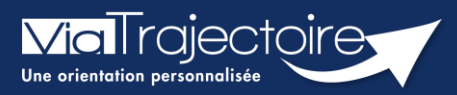

FICHE PRATIQUE MDPH/MDA

## Gérer les droits ViaTrajectoire Handicap MDPH

Handicap

Cette fiche a pour but de présenter les différentes habilitations du système de suivi des orientations ViaTrajectoire Handicap selon les professionnels MDPH/MDA.

# 1 Les différents profils MDPH/MDA

Des habilitations sont disponibles en fonction des différents profils utilisateurs. Chaque profil est personnalisable en fonction des besoins de chaque utilisateur.

#### **1.1 Le profil « Référent MDPH »**

Un référent a la possibilité d'attribuer des habilitations aux professionnels de la MDPH. Chaque habilitation pourra être adaptée aux besoins spécifiques des utilisateurs.

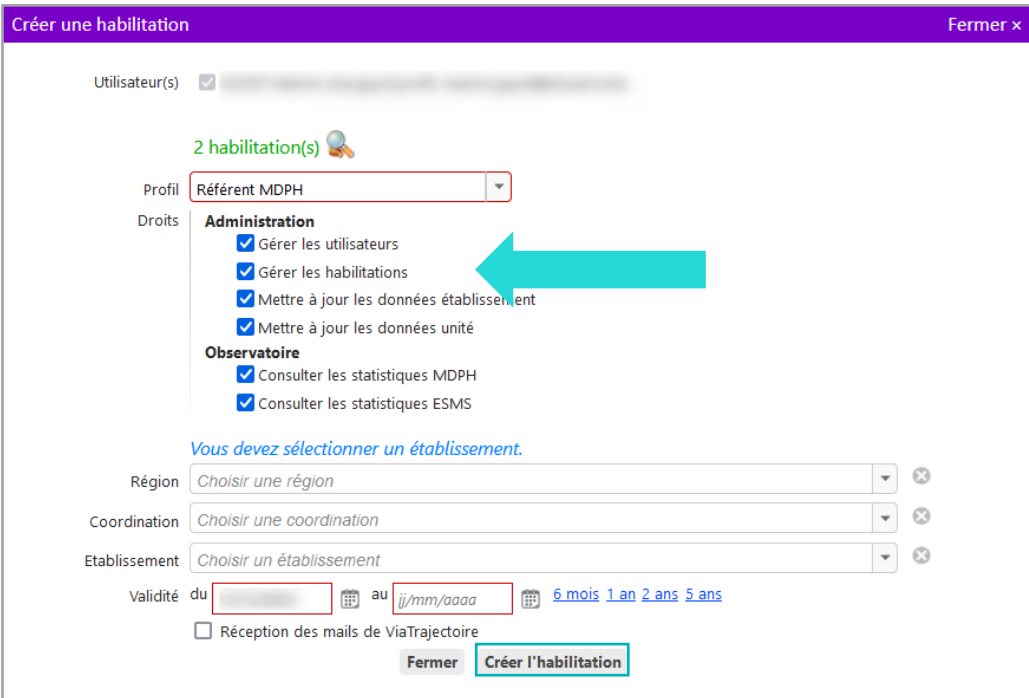

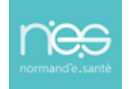

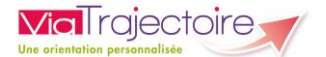

#### **1.2 Le profil « MDPH »**

Ce profil donne accès aux tableaux de bord de suivi des décisions d'orientation qui sont gérées par la MDPH/MDA. Il permet également la création, la consultation et la gestion des décisions d'orientation.

Les droits doivent être précisés avec les onglets déroulants :

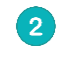

 $\left( 1\right)$ 

« Nominatif » ou « Anonyme » permet de faire apparaitre les données de façon nominative ou floutées

« Créer un dossier » offre à l'utilisateur la possibilité de créer manuellement un G) dossier ou d'ajouter une nouvelle décision d'orientation à un dossier existant. Il permet également d'accéder à la fonctionnalité d'import de décisions d'orientation à partir d'un fichier CSV contenant une ou plusieurs décisions d'orientation.

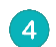

« Lecture » ou « Ecriture » définit la consultation ou l'ajout d'éléments.

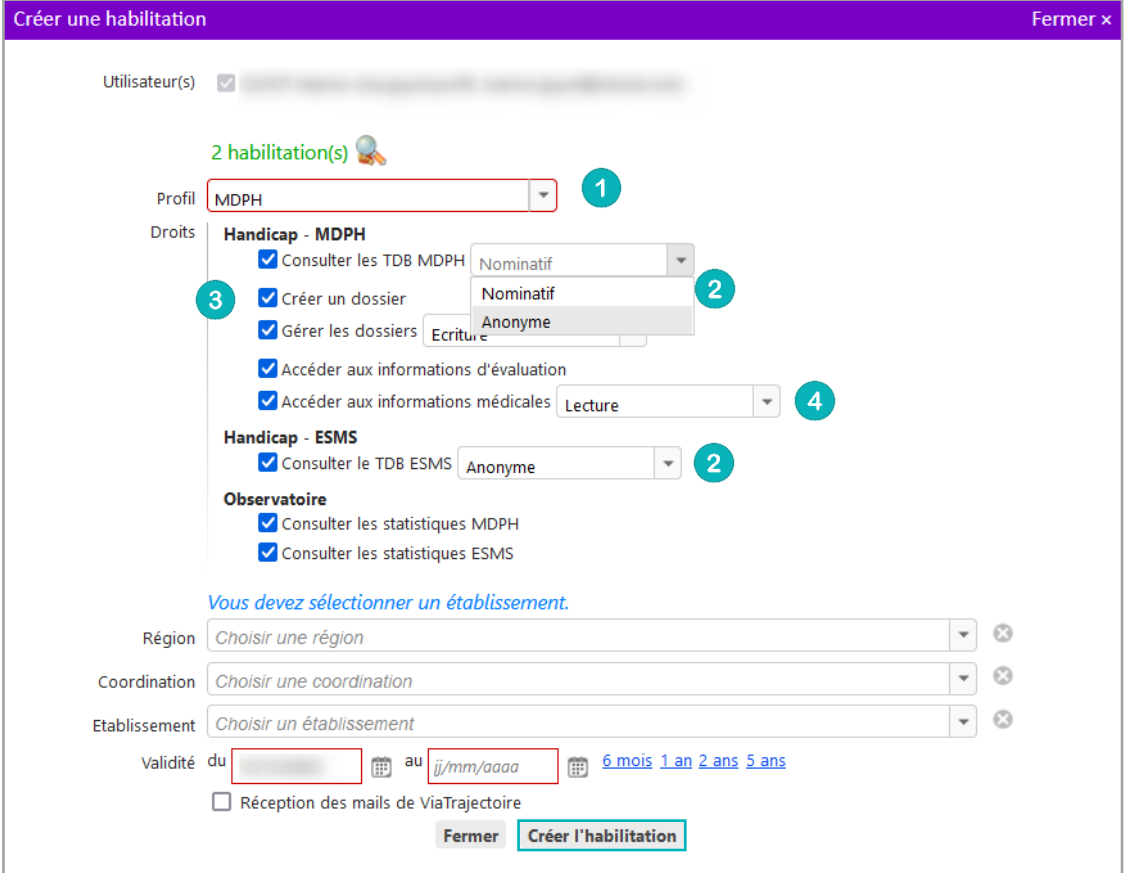

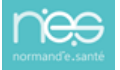

<span id="page-6-0"></span>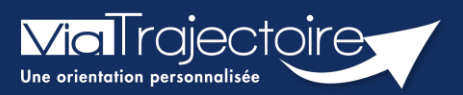

#### **Créer un compte et une habilitation**

#### **Cette fiche a pour but d'aider le Référent structure dans la création des comptes et habilitations dans ViaTrajectoire**

Lors de l'attribution des droits, les référents ViaTrajectoire doivent veiller au respect de la politique d'accès aux droits de l'établissement.

# 1 Accéder à la gestion des comptes

- Depuis le menu **Administration**,
- Cliquez sur **Comptes et Habilitations**

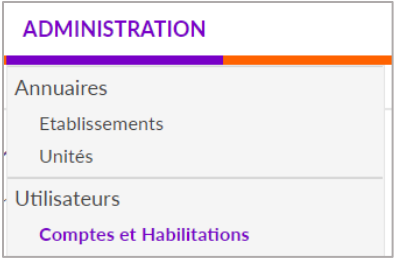

## 2 Rechercher l'utilisateur

Le compte utilisateur va suivre ce dernier durant toute sa carrière. Il est donc nécessaire de rechercher si l'utilisateur a déjà un compte.

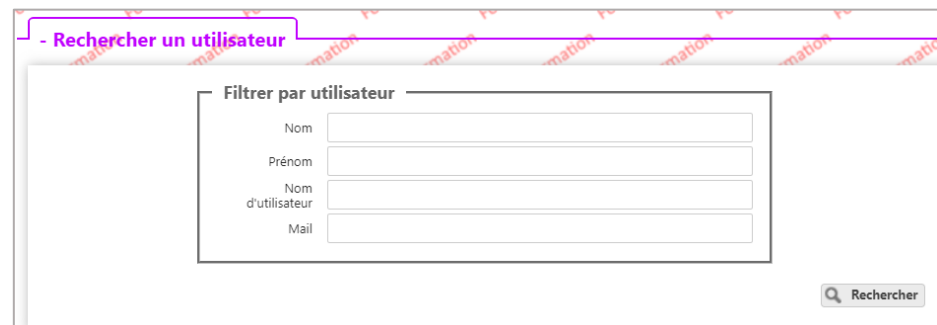

Si le compte existe, il est possible de :

- **EXECUTE:** Mettre à jour les données (mail par exemple)
- Lui ajouter les nouvelles habilitations

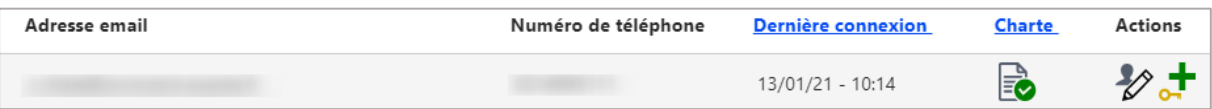

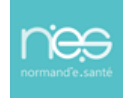

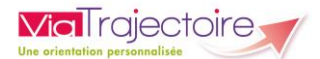

# 3 Créer un compte

Si l'utilisateur n'a pas de compte, cliquez sur **+ Créer un utilisateur** et remplissez le formulaire.

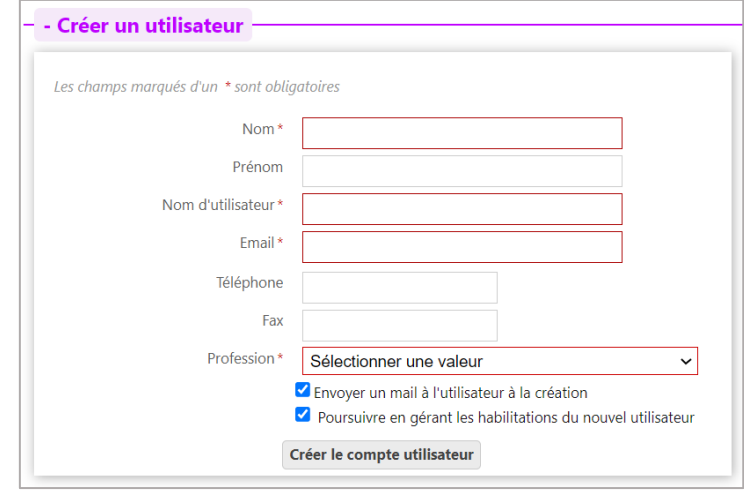

Puis, cliquez sur le bouton **Créer le compte utilisateur**.

## 4 Attribuer des habilitations

Un compte utilisateur doit être associé à une ou plusieurs « habilitations ». Ces droits déterminent l'accès au contenu et les actions possibles.

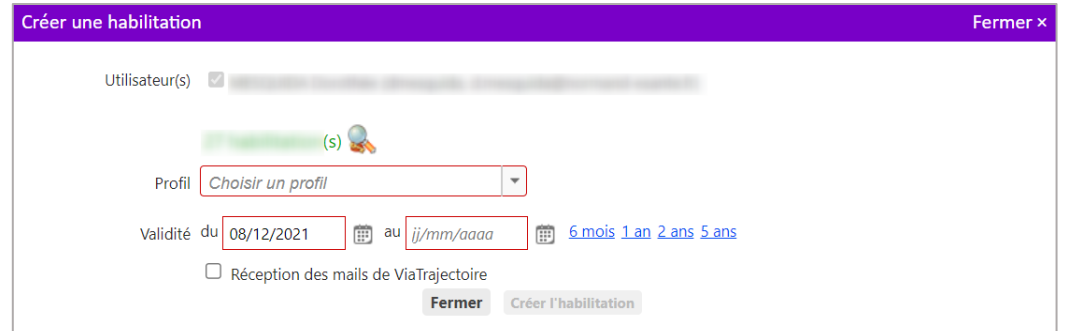

Sélectionnez un **profil** dans la liste déroulante, indiquez une **date de fin de validité** et cliquez sur le bouton **Fermer**.

NB : il est possible de sélectionner plusieurs utilisateurs afin d'attribuer les mêmes droits, de manière simultanée, sur tous les comptes sélectionnés.

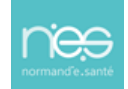

<span id="page-8-0"></span>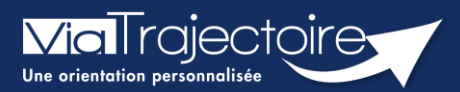

#### Prolonger une habilitation

Cette fiche a pour but d'expliquer au référent de la structure comment prolonger ou réduire la date de fin d'habilitation des professionnels de sa structure.

Dans ViaTrajectoire, une habilitation est valable au maximum pour 5 ans.

L'utilisateur reçoit un mail d'alerte 15 jours avant la fin de validité de l'habilitation lui demandant de se rapprocher de son référent pour la prolonger.

## 1 Prolonger une habilitation en passant par la recherche d'un utilisateur

- 1. Déroulez le menu de gestion ADMINISTRATION
- 2. Cliquez sur Comptes et Habilitations

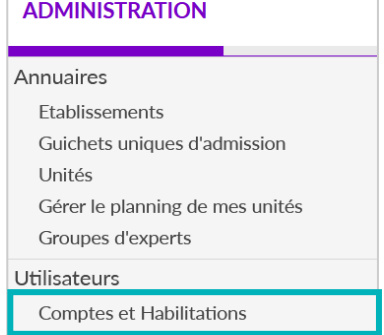

- 3. Effectuez la recherche de l'utilisateur en saisissant les champs de recherches souhaités
- 4. Cliquez sur le bouton Rechercher

NB : Vous pouvez effectuer cette recherche par Nom et Prénom ou par le Nom d'utilisateur.

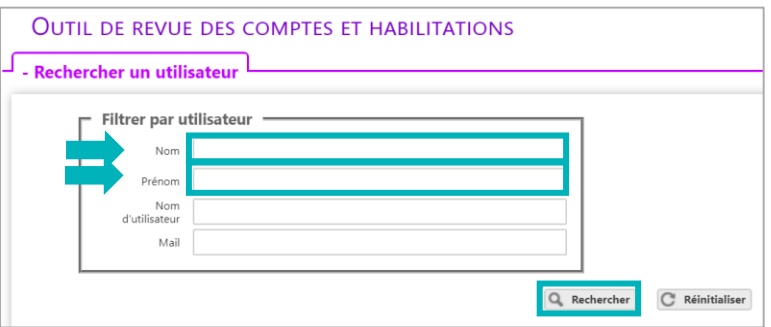

Une fois la recherche effectuée, le compte de l'utilisateur apparait. Des boutons d'actions permettent d'agir sur les habilitations.

5. Cliquez sur la ligne correspondant au compte pour faire apparaitre la liste des habilitations de la personne concernée

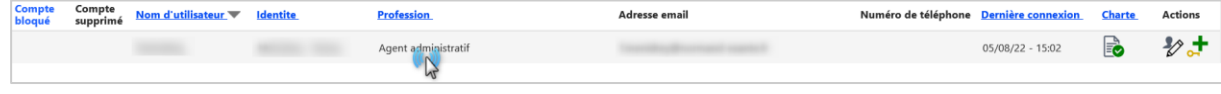

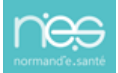

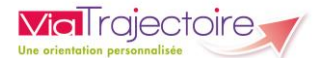

#### Le ou les droits d'accès s'affiche(nt) sous le compte de l'utilisateur.

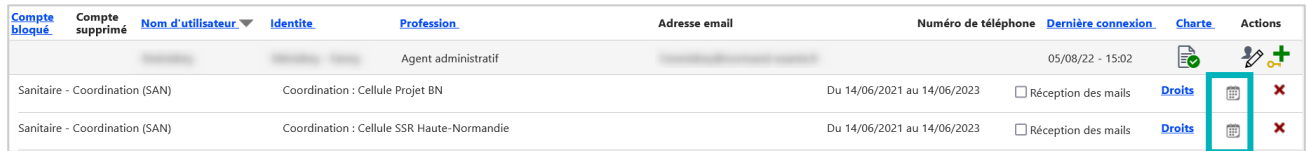

NB : Les droits paramétrés dans l'habilitation s'affichent au clic sur le mot « Droits ».

- 6. Cliquez sur cette icône pour prolonger une habilitation donnée  $\Box$
- 7. Ajoutez une date de fin de validité future sur la fenêtre pop-up qui apparait

Vous pouvez facilement prolonger l'habilitation de l'utilisateur pour 6 mois, 1 an, 2 ans ou 5 ans. La date de fin de validité s'inscrira automatiquement à partir de la date du jour.

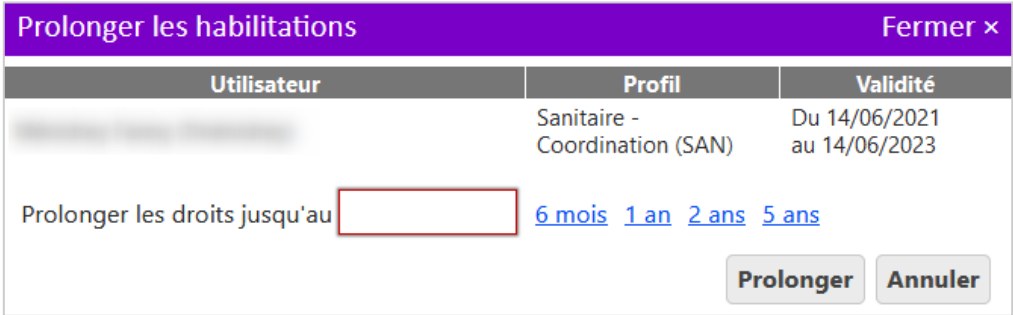

NB : il est également possible de réduire une date de fin, par exemple en cas de départ annoncé d'un collaborateur. L'habilitation s'arrêtera automatiquement à la date sélectionnée.

# 2 Prolonger une habilitation en passant par la revue des habilitations de la structure

La modification des dates de fin d'habilitation peut également être faite depuis l'outil de revue des habilitations.

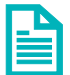

Se référer à la fiche pratique sur Effectuer une revue des habilitations (FP\_VT\_TM09).

<span id="page-10-0"></span>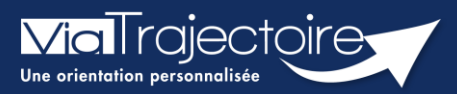

**Effectuer une revue des habilitations**

Un référent a la possibilité d'effectuer une « revue des habilitations » de sa ou ses structure(s) et donc d'accéder :

- à la liste des comptes,
- aux habilitations associées à chaque compte,
- **EXECT:** aux droits spécifiques des habilitations,
- **a** à la date de fin de droit,
- à la localisation de chaque habilitation.

Cette fiche pratique vous indique comment réaliser cette revue des habilitations.

## 1 Accéder à la revue des habilitations

- 1. Déroulez le menu de gestion **ADMINISTRATION**
- 2. Cliquez sur **Comptes et Habilitations**

#### **ADMINISTRATION**

#### Annuaires

Etablissements Guichets uniques d'admission Unités Gérer le planning de mes unités Groupes d'experts Utilisateurs **Comptes et Habilitations** 

## 2 Effectuer une revue des habilitations

Il est nécessaire de sélectionner :

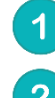

Le domaine d'accès (« Sanitaire », « Grand Age », « Handicap », « CPAM », « TND »)

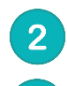

 $\overline{3}$ 

La coordination (correspondant au département)

La structure

En option, il est possible de sélectionner :

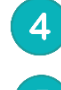

L'unité et le profil. Par défaut, toutes les habilitations de la structure s'afficheront

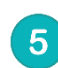

Cliquez sur le bouton **Rechercher**

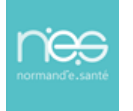

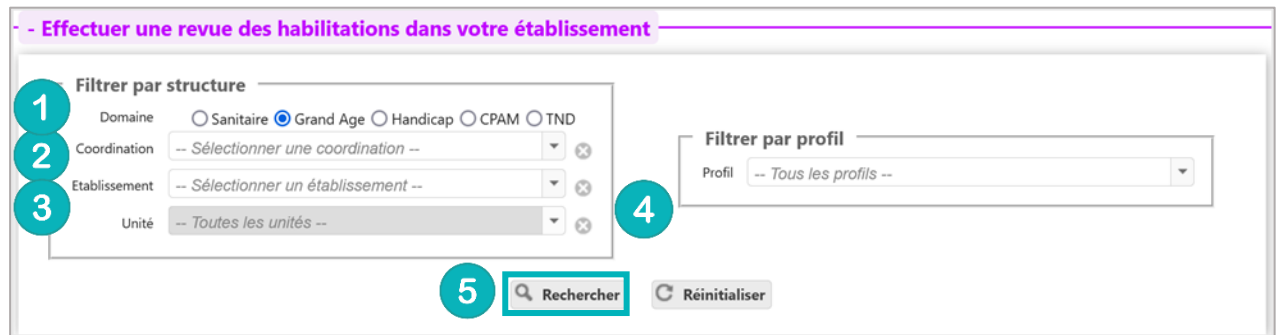

#### Dans cette revue, vous trouverez les données suivantes pour chaque habilitation :

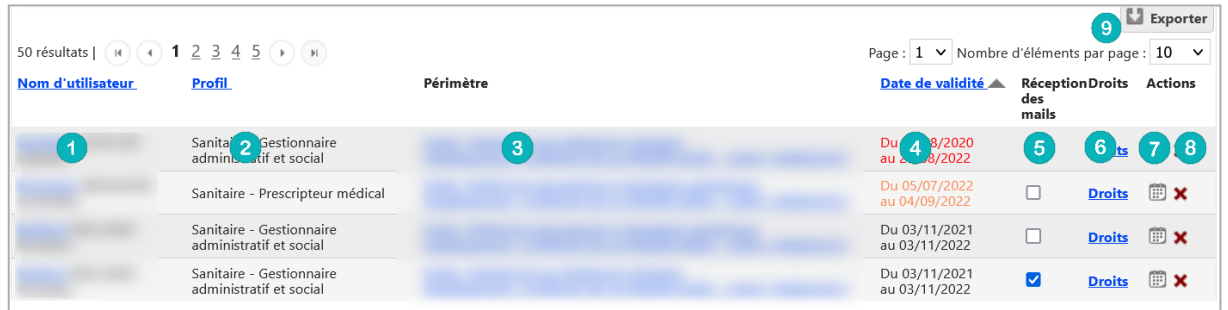

- 1. Le nom, prénom et identifiant de la personne concernée
- 2. Le nom du profil d'habilitation
- 3. L'unité et l'établissement sur lequel l'habilitation est attribuée
- 4. La date de début et de fin de droit (en orange si le droit s'arrête dans 1 mois / en rouge si le droit s'arrête dans 15 jours. Dans ce cas, l'utilisateur reçoit un mail d'information lui demandant de se rapprocher de ses référents.
- 5. La case à cocher de réception ou non des mails d'information des dossiers créées avec cette habilitation
- 6. La liste des droits liés à cette habilitation
- 7. Le calendrier permet de changer et/ou prolonger la date de fin de l'habilitation
- 8. La croix permet de supprimer l'habilitation
- 9. La fonction « **Exporter** » permet d'extraire la revue des habilitations en format Excel.

Il est possible de **trier cette liste** par nom, profil ou date, en **cliquant** sur les **intitulés de colonnes**.

<span id="page-12-0"></span>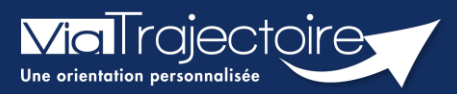

#### **Débloquer un compte utilisateur**

Lorsqu'un professionnel de votre structure a bloqué son compte, après plusieurs tentatives de connexion avec un couple identifiant/mot de passe erroné : il est possible, en tant que référent structure ou unité, de débloquer le compte. Une fois cette démarche effectuée, l'utilisateur pourra de nouveau se connecter avec son identifiant et mot de passe habituel.

Cette fiche pratique vous indique la marche à suivre pour débloquer un compte ViaTrajectoire.

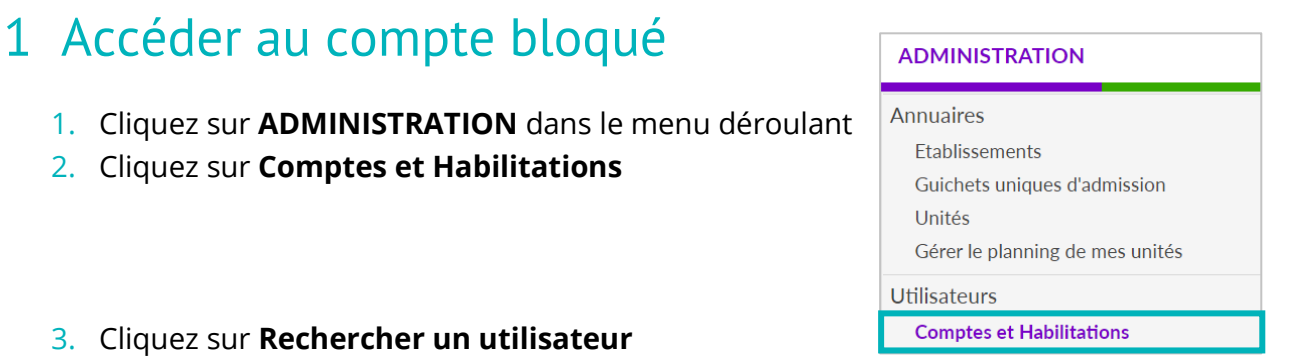

#### 3. Cliquez sur **Rechercher un utilisate**

#### - + Rechercher un utilisateur

4. Indiquez le Nom/Prénom, Nom d'utilisateur ou adresse mail et cliquez sur **Rechercher**

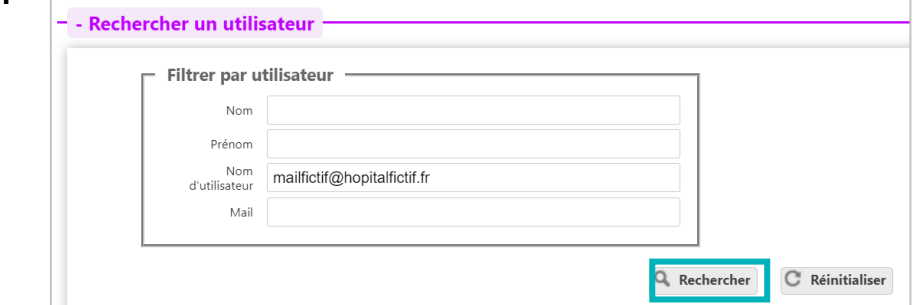

# 2 Débloquer le compte

1. Une fois sur le compte concerné, cliquez sur le cadenas

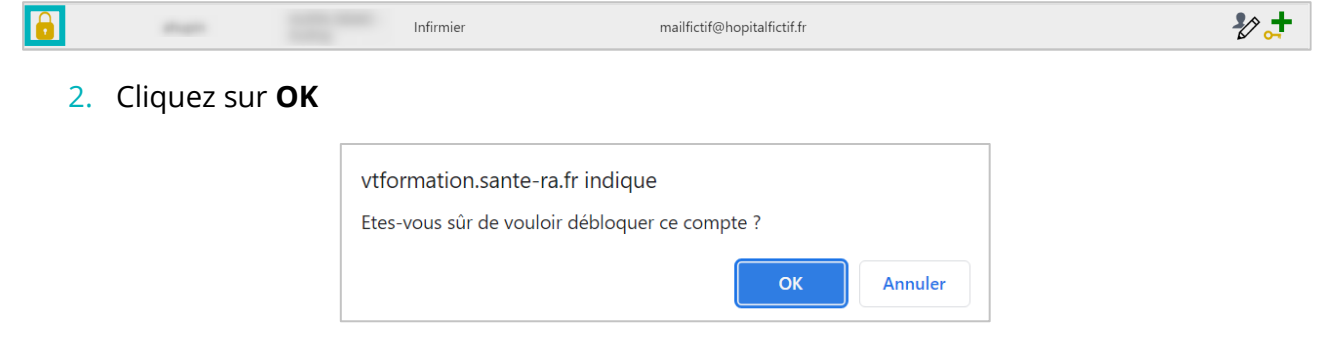

<span id="page-13-0"></span>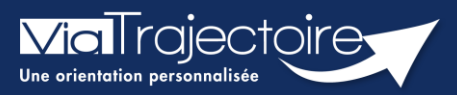

## **Gestion du mot de passe oublié**

Cette fiche pratique a pour but de guider les utilisateurs dans la réinitialisation de leur mot de passe personnel ViaTrajectoire.

1. Sur la page d'accueil du site internet, dans l'espace « **PROFESSIONNELS EN ETABLISSEMENT** », cliquez sur le lien : **« Mot de passe oublié ? ».**

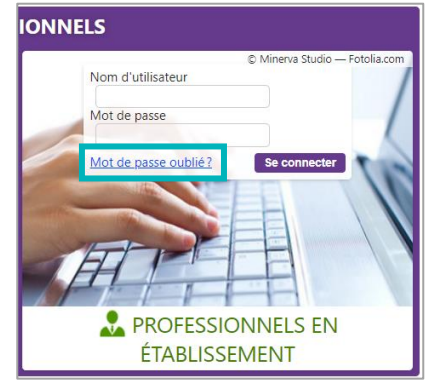

2. Vous devez :

3

Saisir le nom d'utilisateur associé au compte

Recopier le code de sécurité

Cliquer sur le bouton **« Régénérer mon mot de passe ».**

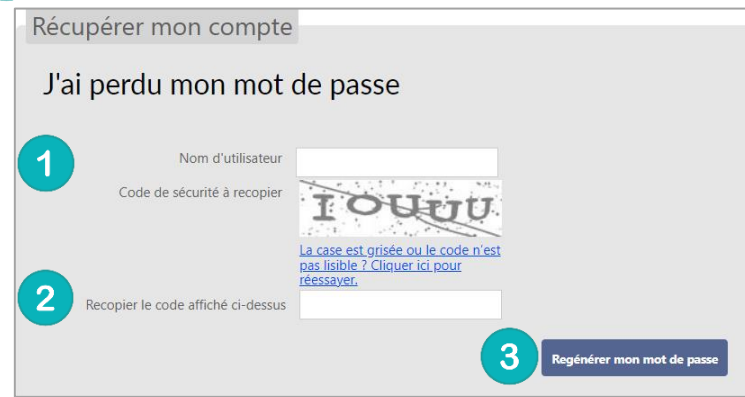

3. Ensuite, une fenêtre « pop-up » d'information s'affiche afin de vous inviter à consulter la boite mail renseignée dans le compte utilisateur, pour finaliser la régénération du mot de passe.

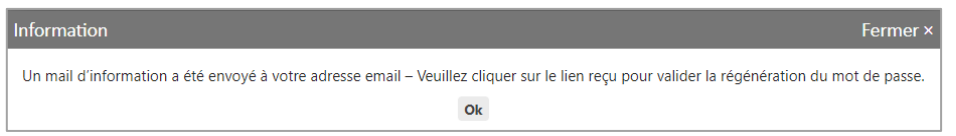

L'e-mail contient un **lien de réinitialisation de votre mot de passe, valable 24h**.

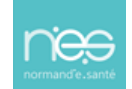

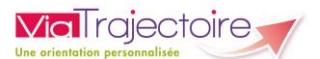

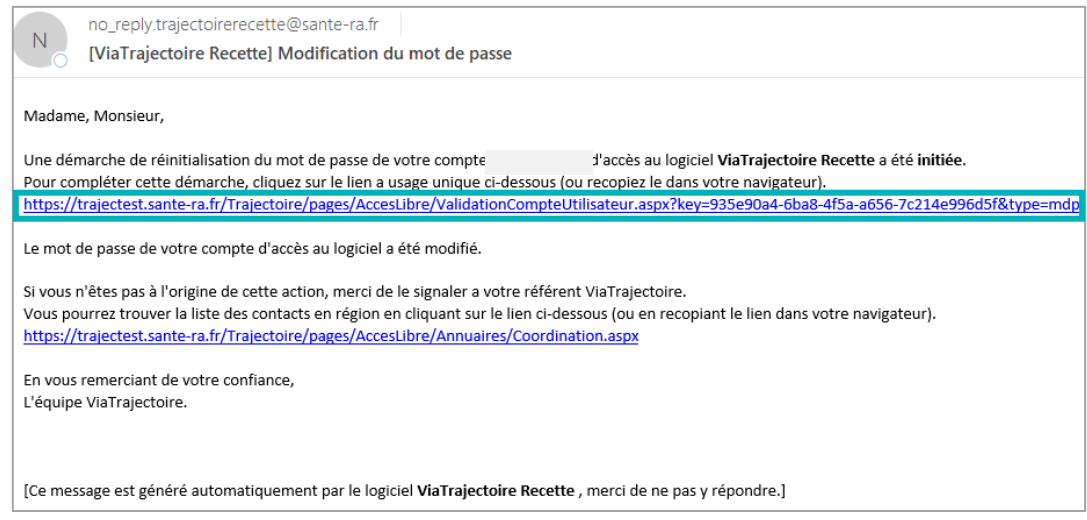

- 4. Cliquez sur le lien pour définir un nouveau mot de passe (en respectant les critères énoncés)
- 5. Vous devez :

 $\overline{1}$ 

 $\overline{2}$ 

Saisir le nouveau mot de passe

Répéter le mot de passe

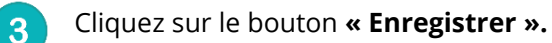

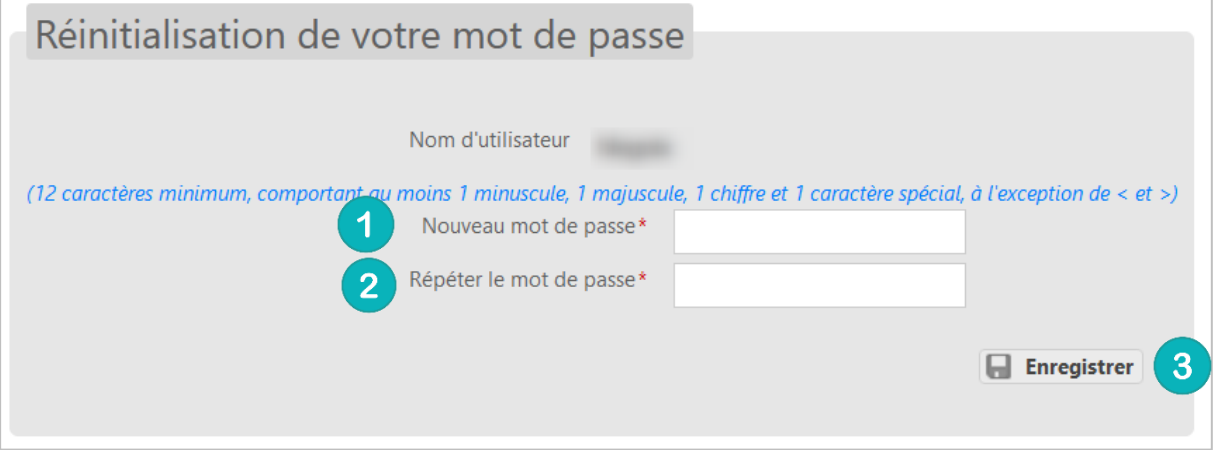

6. Une fois cette action réalisée, une « pop-up » d'information s'affiche et un mail de confirmation de modification de mot de passe sera envoyé sur l'adresse mail associée au compte.

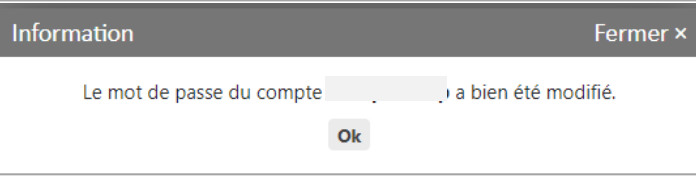

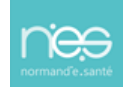

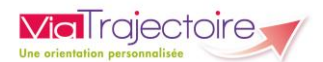

#### **NB : Le nouveau mot de passe sera valable pour une durée de 6 mois.**

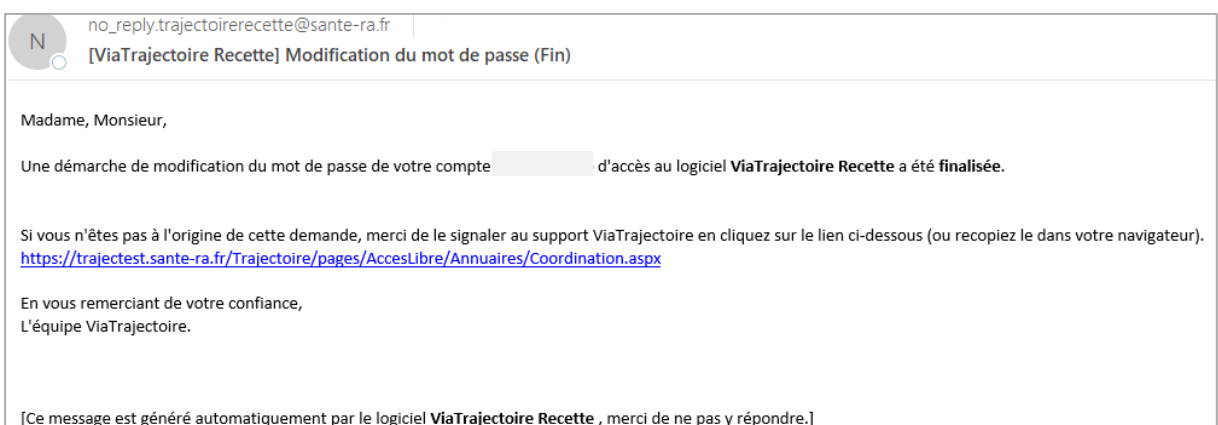

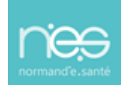

<span id="page-16-0"></span>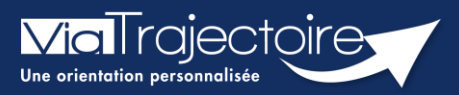

## **Réception alerte e-mail**

Chaque utilisateur peut paramétrer son compte personnel ViaTrajectoire.

Cette fiche pratique a pour but de présenter le paramétrage de la réception des notifications d'information (alertes par e-mails) afin de recevoir l'information de l'avancement des dossiers des tableaux de bords.

- 1. Déroulez le menu de gestion **ADMINISTRATION**
- 2. Cliquez sur **« Mon compte ».**

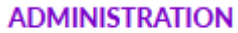

Mes référents

Mon compte

3. Depuis la page **« Gérer mon compte »**, allez sur le tableau **« Mes habilitations »** (en bas de page)

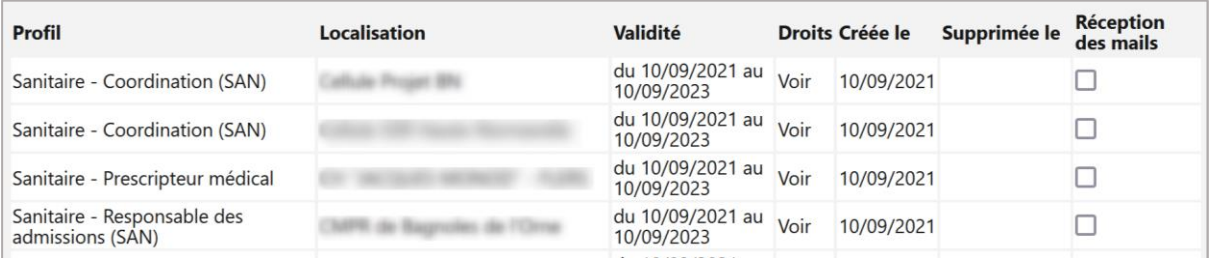

4. Cochez les cases **« Réception des e-mails »** afin de recevoir des notifications de ViaTrajectoire lors de la création ou mise à jour d'un dossier sur les unités sur lesquelles l'utilisateur est habilité.

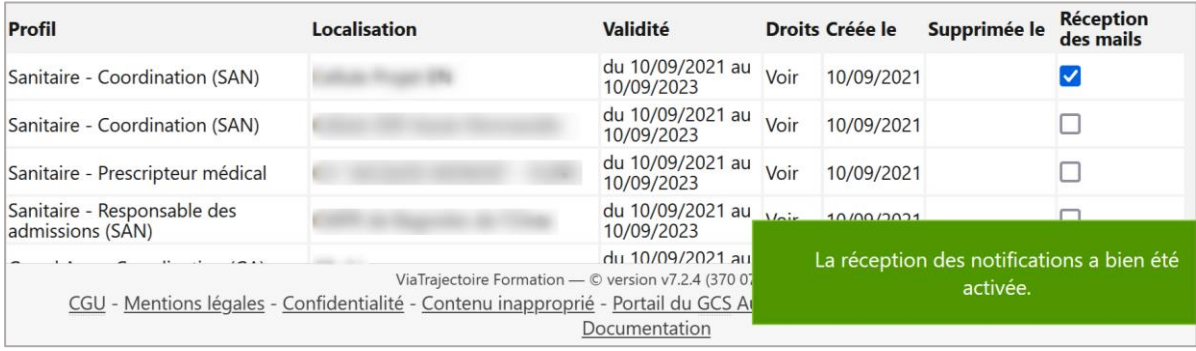

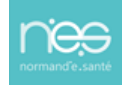

# **Importer les décisions d'orientation**

**FICHE PRATIQUE MDPH-MDA**

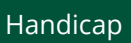

**Cette fiche pratique** est destinée aux référents ViaTrajectoire, personnes ressources techniques des organisations MDPH-MDA. Elle **détaille la procédure d'import des décisions d'orientation ESMS et la vérification de l'import de ces données.**

# 1 L'import des décisions d'orientation ESMS

L'import des décisions d'orientation ESMS se fait avec un fichier au format. CsV.

Afin d'importer des décisions d'orientation ESMS :

- 1. Allez sur l'outil ViaTrajectoire, dans le menu **HANDICAP**
- 2. Cliquez sur l'onglet **Importer des décisions d'orientation**

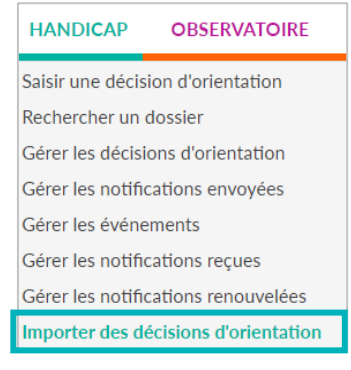

Cliquez sur le bouton « **Choisir un fichier** » afin d'importer les décisions d'orientation de Via Trajectoire.

Sélectionnez le fichier (sous format .csv)

Cliquez sur le bouton « **Ouvrir** »

#### Cliquez sur « **Vérifier les décisions** »

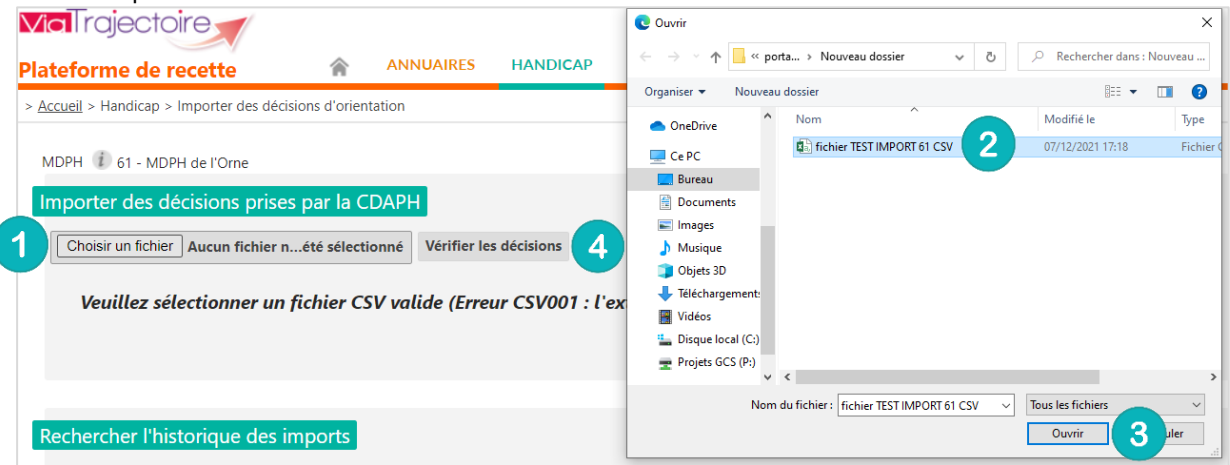

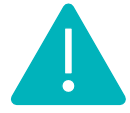

 $\left( \frac{2}{\epsilon} \right)$ 

 $\mathbf{3}$ 

**Remarque : Avec la mise en place du projet SI MDPH piloté par la CNSA, chaque MDPH/MDA peut générer ce fichier directement via le logiciel métier interne. En cas de problème, veuillez vous adresser à votre éditeur de logiciel métier interne.**

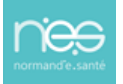

<span id="page-17-0"></span>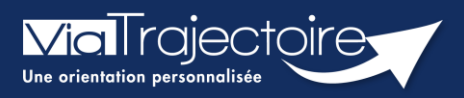

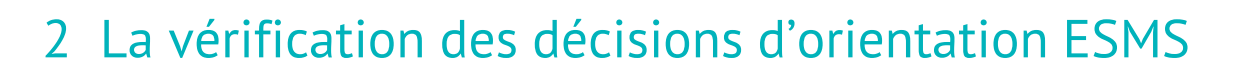

Il est nécessaire de se référer au document des spécifications de l'interface d'intégration des décisions d'orientation CDAPH au format d'échange en lien avec le logiciel métier interne.

#### **2.1 Cas de vérifications incorrectes**

**ViaTrajectoire** 

En cas d'erreur sur un fichier importé (données obligatoires manquantes, format…), un message d'erreur apparaîtra en rouge sur la ligne de la décision d'orientation comportant une erreur et l'ensemble des décisions d'orientation ESMS ne peut être importé.

Dans les deux cas présentés ci-dessous, le bouton **Import des décisions** est non cliquable. Des modifications sur le fichier d'import doivent alors être réalisées.

3 niveaux existent lors de cette étape de vérification des décisions :

- Vert = aucune erreur lors de la vérification du fichier d'import
- Orange = détection d'une erreur non bloquante dans l'import des décisions dans ViaTrajectoire.
- Rouge = erreur bloquante dans les données obligatoires

#### **Erreur dans la saisi d'informations pour un usager**

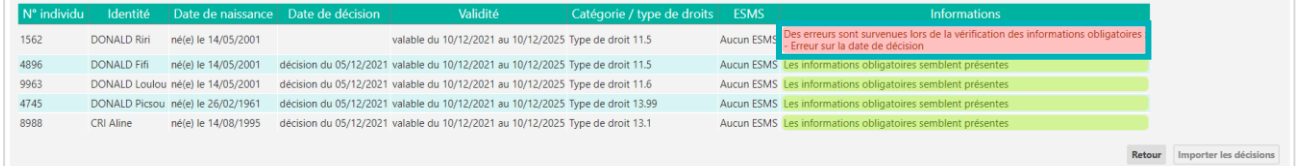

#### **Erreur du format du fichier**

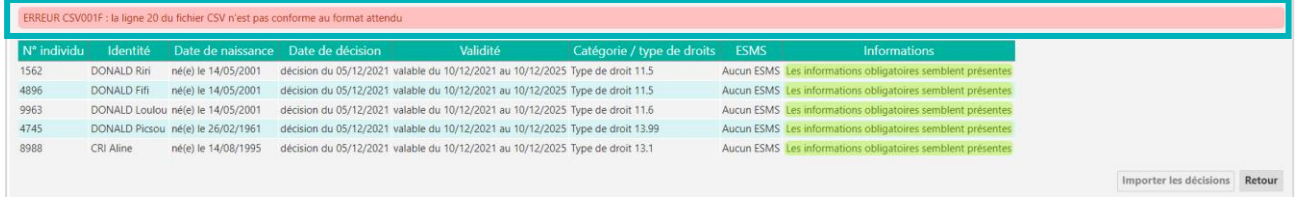

#### **2.2 Cas de vérifications correctes**

L'import des données dans la base ViaTrajectoire est possible dès lors que toutes les données minimales sont vérifiées.

Le bouton **Import des décisions** est alors cliquable pour effectuer l'import des décisions d'orientation sur ViaTrajectoire.

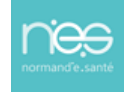

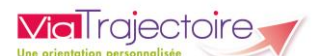

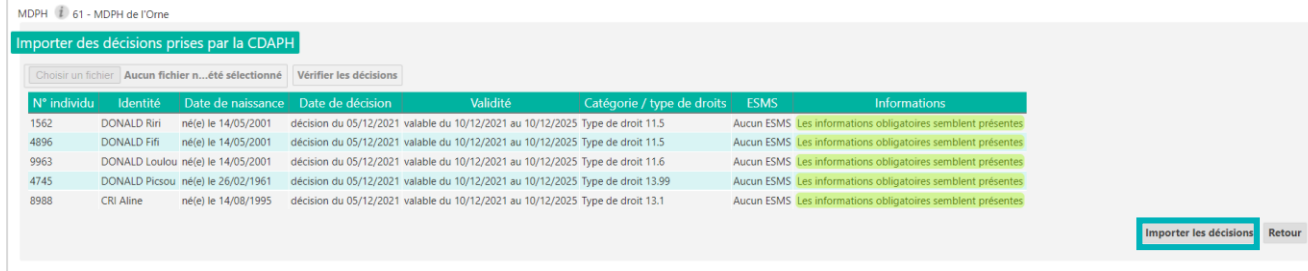

Fermer × L'import des décisions d'orientation est en cours, ne quittez pas cette page. Vous serez averti lorsque l'import sera terminé.

Dans le cas où le bouton « **Importer les décisions** » est sélectionné, une fenêtre s'ouvrira expliquant que l'import est en cours de traitement.

Une fois l'import terminé, un **récapitulatif des décisions d'orientation** sera affiché.

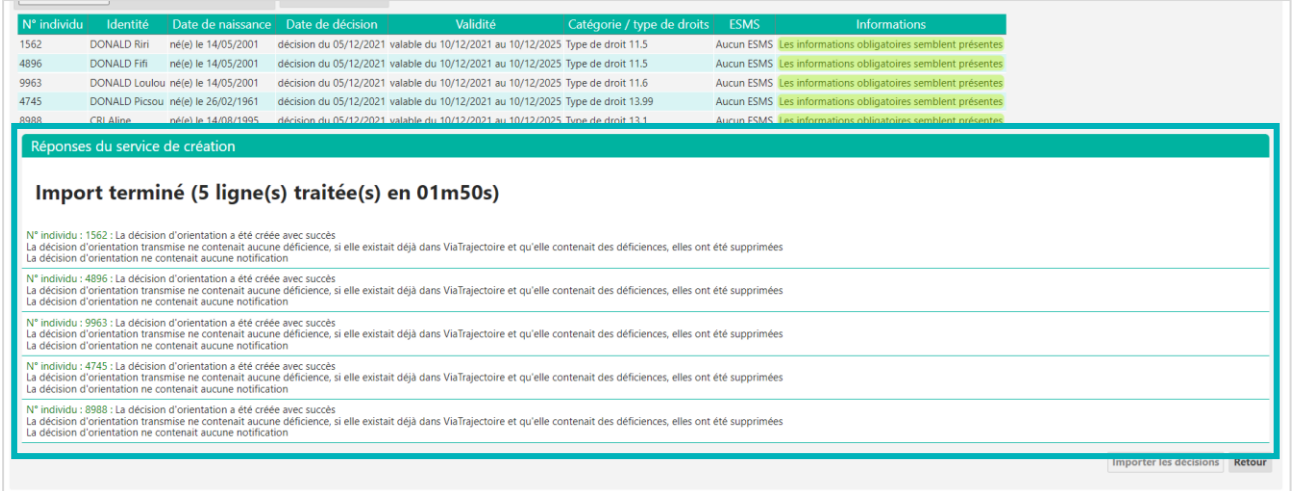

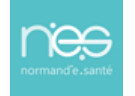